## 平台报销清单打印明白纸

## 一、平台申请报销前的说明内容

1.采购使用流程步骤

采购员下单→校内各级审批→供货商发货→采购员验货→验货通过平台自 动入库→采购员根据日常用量出库

2.报销清单打印步骤

采购员登录平台→点击【订单管理】→点击【报销订单】中的【待报销订 单】→选择要报销的订单点击【申请报销】→填写或者选择经费信息→提交 报销申请→课题组负责人报销审核通过→打印报销清单。

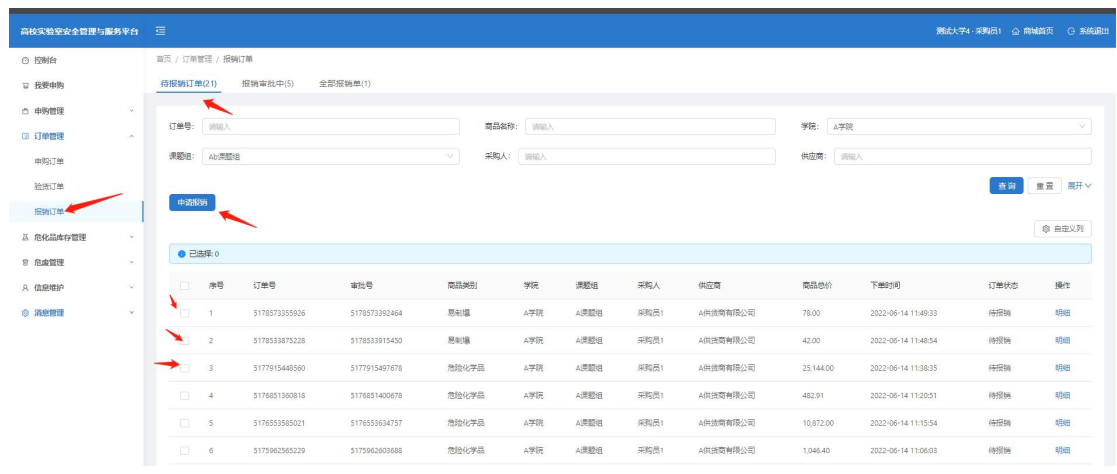

## 二、课题组负责人审批报销

课题组负责人点击【报销审批】→点击【待审批单】→点击通过或者拒绝。审 核通过的状态是已完成。

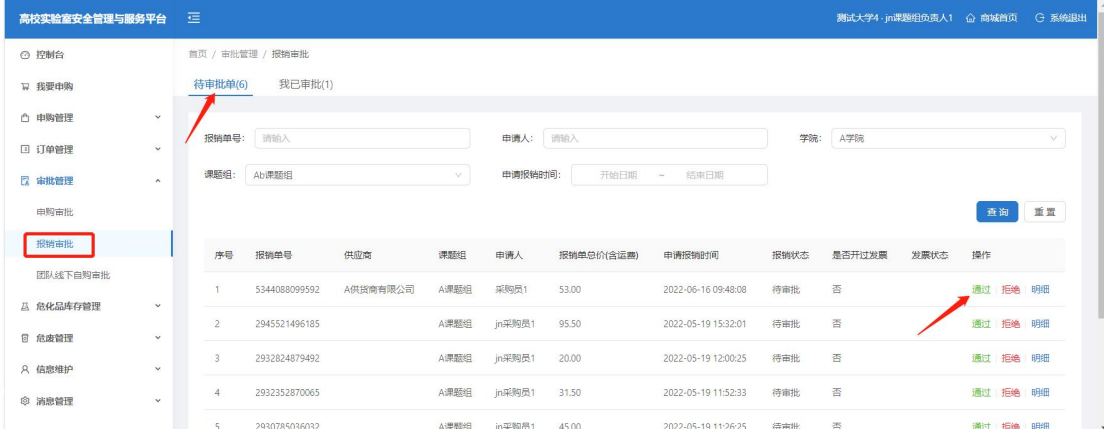

## 三、采购员打印报销清单

点击【订单管理】→点击【待报销订单】→选中已经完成报销的订单→点击 【明 细】可以修改经费、打印报销单。

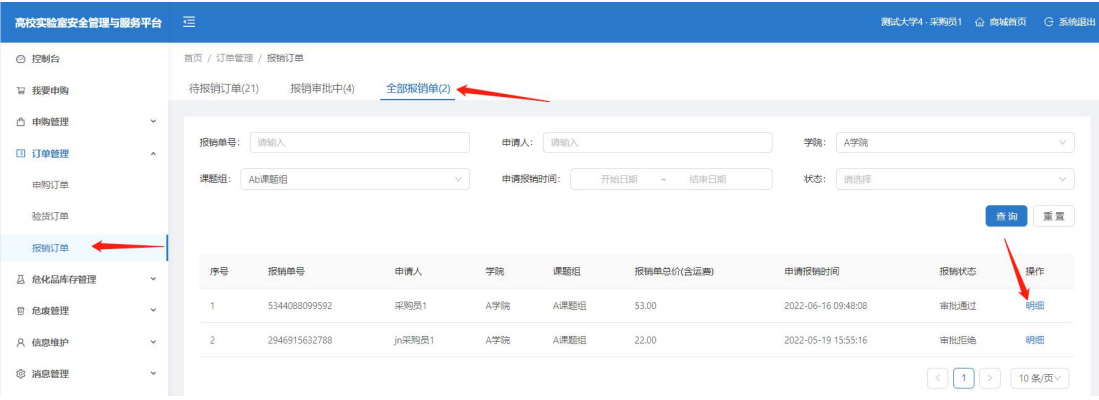